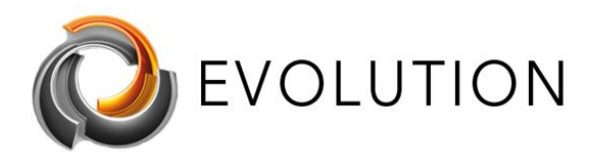

# <span id="page-0-0"></span>**Cómo arreglar el problema de AMD-V o Hyper-V cuando está deshabilitado en la BIOS - Forma rápida y fácil**

## Contenido

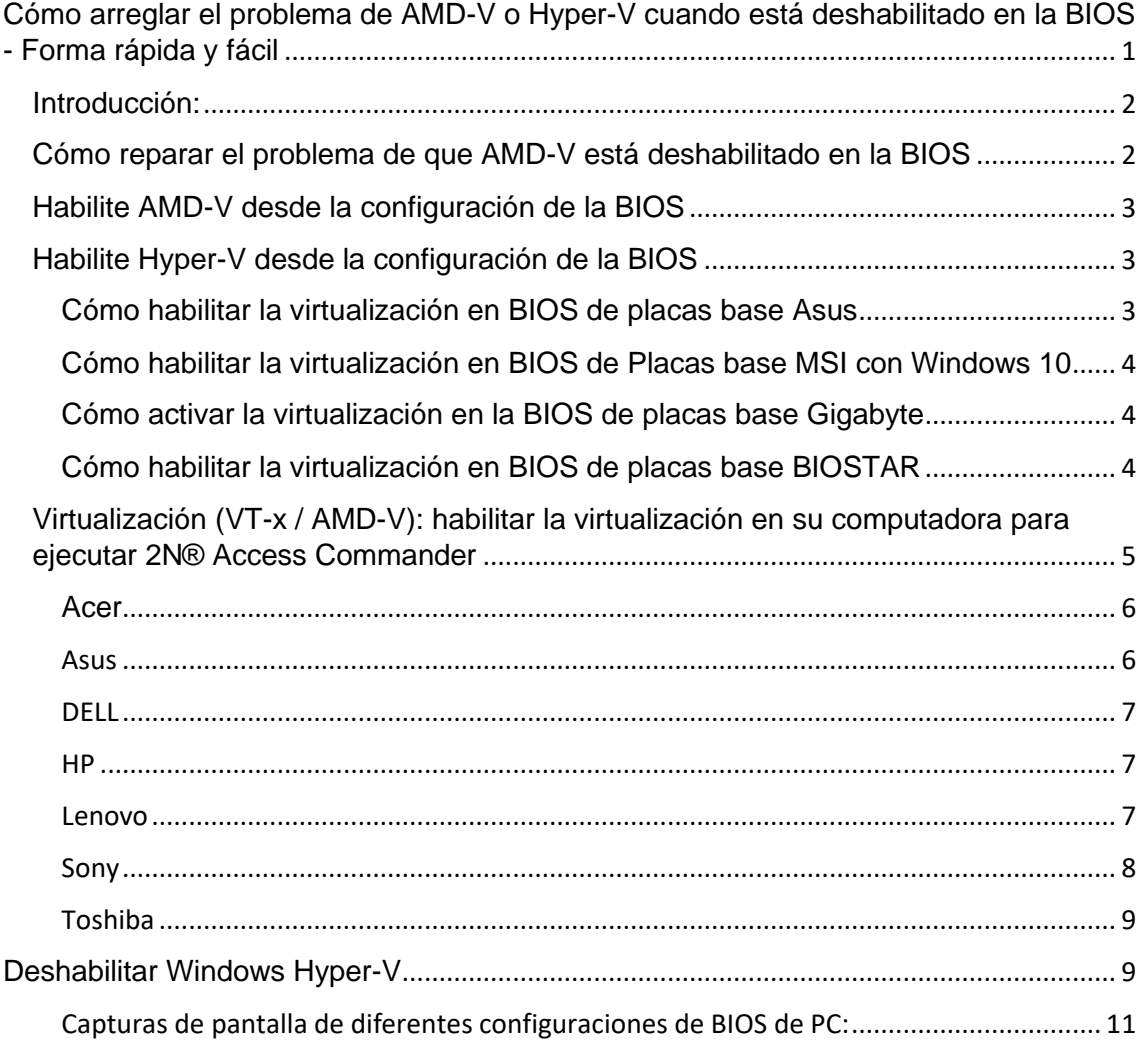

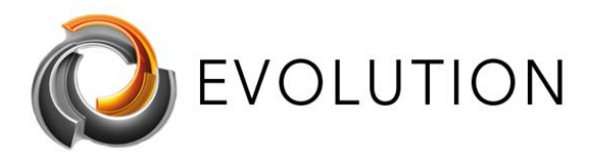

## <span id="page-1-0"></span>Introducción:

AMD-V es un conjunto de extensiones de hardware desarrolladas por AMD y se utiliza principalmente para mejorar el uso de recursos y el rendimiento de la máquina virtual. La virtualización realizada por el software puede ser un proceso lento, por lo que usar el procesador para ayudar en esta tarea puede mejorar enormemente el rendimiento.

La mejor manera sería buscar en Internet cómo "habilitar la virtualización en BIOS" con el modelo de placa base específico de su PC. Esto podría ser mejor que seguir estos pasos más genéricos.

Como se mencionó, los pasos necesarios para habilitar la virtualización pueden diferir de los siguientes pasos, dependiendo de la versión del BIOS de su máquina. Si este es el caso, debe buscar las opciones etiquetadas como 'Tecnología de virtualización' o 'Tecnología de virtualización Intel®' en la pestaña 'Configuraciones de CPU', 'Configuraciones del sistema', 'Avanzado', 'Seguridad' o 'Procesador' y verificar si la opción está habilitada o deshabilitada. Con menos frecuencia, puede encontrar la configuración dentro del 'Chipset' o 'Northbridge' o la pestaña de overclocking específico del BIOS.

## <span id="page-1-1"></span>Cómo reparar el problema de que AMD-V está deshabilitado en la BIOS

Antes de realizar cualquiera de los pasos recomendados para la solución de problemas que se enumeran a continuación, es mejor reiniciar su computadora primero. Esta acción actualiza el sistema operativo y elimina los datos temporales corruptos que podrían estar causando el problema.

Hay varios factores que pueden causar este problema en particular, que van desde la configuración deshabilitada en el BIOS hasta un error de software. A continuación, se enumeran los pasos de solución de problemas que debe realizar para solucionar este problema.

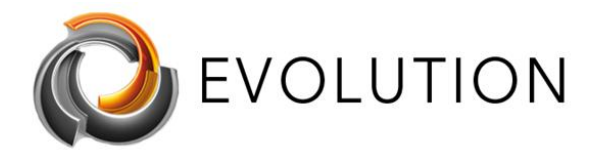

## <span id="page-2-0"></span>Habilite AMD-V desde la configuración de la BIOS

Una de las razones principales de por qué se producirá este mensaje de error es si AMD-V no está habilitado en la configuración del BIOS. Para habilitar esto, primero deberá acceder a la configuración del BIOS de su computadora. Las diferentes marcas de placas base tienen diferentes formas de acceder a esta configuración. Normalmente, la tecla de configuración es una de las teclas F (F2, F4, F8, F10, F12) o la tecla Supr.

Por lo general, puede acceder al BIOS presionando F2, F4, F8, F10, F12 o la tecla DEL durante el inicio antes de que Windows se inicie. Puede verificar qué tecla presionar mirando la pantalla en el inicio. Por lo general, se mostrará la clave para acceder al BIOS. También puede consultar el manual de su placa base sobre cómo hacer esto.

Una vez dentro del BIOS, busque una entrada llamada Modo de máquina virtual segura y asegúrese de que esté habilitada. Esto generalmente se puede encontrar en Avanzado> Configuración de la CPU. Asegúrese de que el Modo de máquina virtual segura esté habilitado, luego guarde la configuración y salga de su BIOS y luego reinicie la computadora.

Compruebe si continua el problema de que AMD-V está deshabilitado en la BIOS.

## <span id="page-2-1"></span>Habilite Hyper-V desde la configuración de la BIOS

El siguiente pasaje le mostrará cómo habilitar la virtualización en la BIOS para estas marcas de placas base:

[Asus](https://www.isunshare.com/blog/how-to-enable-virtualizationvt-in-bios-for-hyper-v-windows-10/#case1)

[MSI](https://www.isunshare.com/blog/how-to-enable-virtualizationvt-in-bios-for-hyper-v-windows-10/#case2)

**[Gigabyte](https://www.isunshare.com/blog/how-to-enable-virtualizationvt-in-bios-for-hyper-v-windows-10/#case3)** 

[BIOSTAR](https://www.isunshare.com/blog/how-to-enable-virtualizationvt-in-bios-for-hyper-v-windows-10/#case4)

### <span id="page-2-2"></span>**Cómo habilitar la virtualización en BIOS de placas base Asus**

#### **Pasos:**

**1.** Presione F2 mientras reinicia su computadora para abrir la configuración del BIOS.

**2.** Presione la flecha hacia la derecha para ubicar la pestaña Avanzado, luego elija la Tecnología de virtualización y presione Intro.

- **3.** Seleccione Activar y luego presione Intro nuevamente.
- **4.** Presione F10 para guardar los cambios y salir.

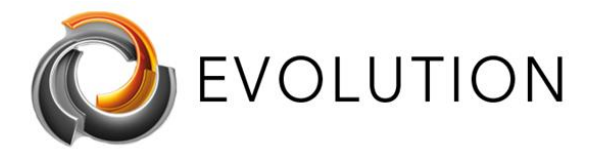

### <span id="page-3-0"></span>**Cómo habilitar la virtualización en BIOS de Placas base MSI con Windows 10**

#### **Pasos:**

**1.** Reinicie su PC y presione repetidamente la tecla de acceso rápido para ingresar a la interfaz de configuración del BIOS.

**2.** Seleccione la pestaña OC en la pestaña izquierda y presione la tecla Intro para ir a la pantalla de configuración.

**3.** Vaya a la opción Tecnología de virtualización Intel, presione Entrar y seleccione Habilitar.

**4.** Presione F10 en el teclado. La próxima vez que acceda al escritorio de Windows 10, podrá crear una máquina virtual.

### <span id="page-3-1"></span>**Cómo activar la virtualización en la BIOS de placas base Gigabyte**

En esta sección, tenemos que separar Intel y AMD.

#### *Virtualización Intel*

#### **Pasos:**

**1.** Una vez que vaya a la configuración del BIOS, haga clic en la flecha derecha para abrir la pestaña Chipset.

**2.** Seleccione VT-D y configúrelo en Activar.

#### *Virtualización AMD*

**Pasos:**

.

**1.** En la pestaña M.I.T., seleccione Configuración de frecuencia avanzada.

**2.** Seleccione Configuración avanzada del núcleo de la CPU> Modo SVM (Tecnología virtual).

**3.** Presione Entrar para configurarlo en Habilitar.

### <span id="page-3-2"></span>**Cómo habilitar la virtualización en BIOS de placas base BIOSTAR**

#### **Pasos:**

**1.** En la pestaña Avanzado, use la flecha hacia abajo para seleccionar la opción Configuración de la CPU.

**2**. Descubra la Tecnología de virtualización Intel y configúrela en Habilitar con facilidad.

[https://www.isunshare.com/blog/how-to-enable-virtualizationvt-in-bios](https://www.isunshare.com/blog/how-to-enable-virtualizationvt-in-bios-for-hyper-v-windows-10/)[for-hyper-v-windows-10/](https://www.isunshare.com/blog/how-to-enable-virtualizationvt-in-bios-for-hyper-v-windows-10/)

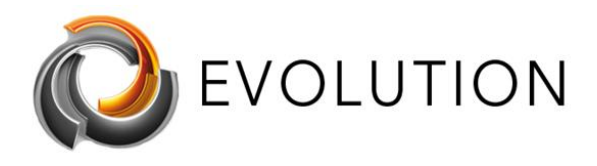

## <span id="page-4-0"></span>[Virtualización \(VT-x / AMD-V\): habilitar](https://2nwiki.2n.cz/pages/viewpage.action?pageId=75202968) la [virtualización en su computadora para](https://2nwiki.2n.cz/pages/viewpage.action?pageId=75202968)  [ejecutar 2N® Access Commander](https://2nwiki.2n.cz/pages/viewpage.action?pageId=75202968)

Habiendo instalado la máquina virtual Access Commander en su computadora; es posible que la máquina no se inicie y puede encontrar un error que le indica que VT-x está desactivado (o que hace referencia a un problema con AMD-V si tiene una CPU AMD). Esto significa que la configuración de aceleración de hardware requerida por la CPU para admitir la virtualización está actualmente deshabilitada en su BIOS.

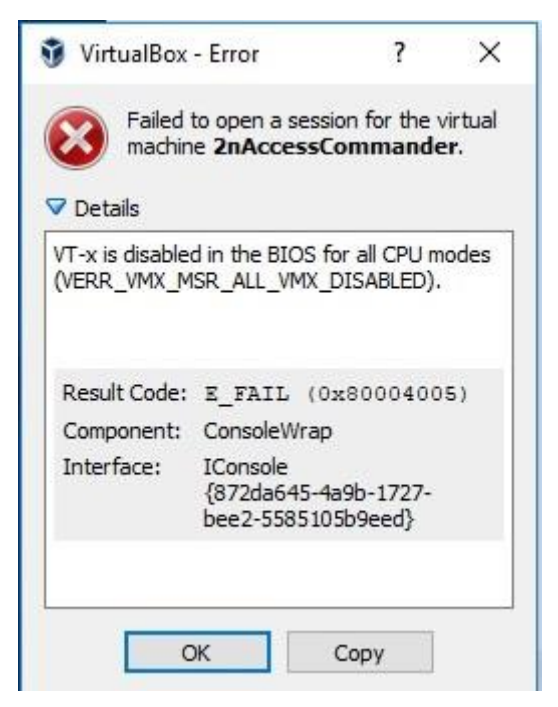

Dado que Access Commander se ejecuta en un entorno virtual, la configuración del BIOS de su computadora debe configurarse para permitir la virtualización. El acceso al BIOS de una computadora diferirá de un fabricante a otro. Además, el mismo fabricante puede implementar diferentes versiones de BIOS según la edad o el modelo de su computadora.

Para acceder al BIOS, la mayoría de las computadoras ofrecen un aviso para presionar una combinación de botón / botón para "ingresar a la configuración" en los primeros segundos después de encender su computadora. Deberá hacer esto antes de que su sistema operativo comience a cargarse. En algunas máquinas, esta combinación de botón / botón lo llevará

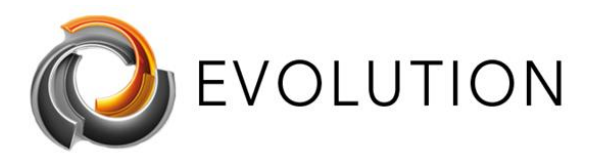

directamente a la configuración del BIOS, en otras máquinas puede encontrar un "Menú de configuración" que incluirá una opción para ingresar al BIOS..

Si su computadora no ofrece ninguna opción para acceder a su BIOS antes de que se cargue su sistema operativo, entonces es posible que utilice UEFI en su lugar. Lea más adelante en este artículo para obtener información sobre cómo acceder al UEFI de su computadora.

A continuación se muestra una lista de los fabricantes de computadoras más comunes e información sobre el acceso a la configuración del BIOS para cada fabricante..

#### <span id="page-5-0"></span>**Acer**

Más comúnmente: F2 o Eliminar.

En computadoras más antiguas: F1 o la combinación de teclas CTRL + ALT + ESC.

- 1. Encienda el sistema.
- 2. Presione la tecla F2 al iniciar la configuración del BIOS.
- 3. Presione la tecla de flecha hacia la derecha hasta la pestaña Configuración del sistema, seleccione Tecnología de virtualización y luego presione la tecla Intro.
- 4. Seleccione Activado y presione la tecla Entrar.
- 5. Presione la tecla F10 y seleccione Sí y presione la tecla Entrar para guardar los cambios y reiniciar en Windows

#### <span id="page-5-1"></span>**Asus**

Más comúnmente: F2.

Alternativamente: Eliminar o Insertar clave, y con menos frecuencia F10.

- 1. Encienda el sistema.
- 2. Presione la tecla F2 al iniciar la configuración del BIOS.
- 3. Presione la tecla de flecha hacia la derecha hasta la pestaña Avanzado, seleccione Tecnología de virtualización y luego presione la tecla Intro.
- 4. Seleccione Activado y presione la tecla Entrar.
- 5. Presione la tecla F10 y seleccione Sí y presione la tecla Entrar para guardar los cambios y reiniciar en Windows.

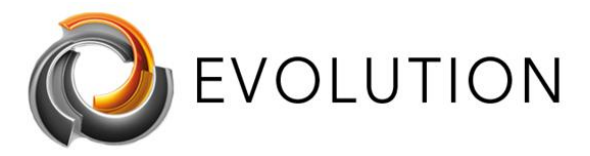

### <span id="page-6-0"></span>**DELL**

Modelos más nuevos: tecla F2 mientras el logotipo de Dell está en la pantalla.

Alternativamente: F1, Eliminar, F12 o F3.

Modelos más antiguos: CTRL + ALT + ENTRAR o Eliminar o Fn + ESC o Fn + F1.

- 1. Encienda el sistema.
- 2. Presione la tecla F2 al iniciar la configuración del BIOS.
- 3. Presione la tecla de flecha derecha para la pestaña Avanzado, Seleccione Virtualización y luego presione la tecla Intro.
- 4. Seleccione Activado y presione la tecla Entrar.
- 5. Presione la tecla F10 y seleccione Sí y presione la tecla Entrar para guardar los cambios y reiniciar en Windows.

#### <span id="page-6-1"></span>**HP**

Más comúnmente: F10 o ESC.

Alternativamente: F1, F2, F6 o F11

En las tabletas HP: F10 o F12

- 1. Encienda el sistema
- 2. Presione repetidamente la tecla Esc al inicio.
- 3. Presione la tecla F10 para la configuración del BIOS.
- 4. Presione la tecla de flecha derecha hacia la pestaña Configuración del sistema, seleccione Tecnología de virtualización y luego presione la tecla Intro.
- 5. Seleccione Activado y presione la tecla Entrar.
- 6. Presione la tecla F10 y seleccione Sí y presione la tecla Entrar para guardar los cambios y reiniciar.

#### <span id="page-6-2"></span>**Lenovo**

Más comúnmente: F1 o F2

Hardware antiguo: la combinación de teclas CTRL + ALT + F3 o CTRL + ALT + INS o Fn + F1.

Si tiene un ThinkPad, consulte este recurso de Lenovo: Cómo acceder al BIOS en un [ThinkPad.](http://support.lenovo.com/en_US/detail.page?LegacyDocID=YAST-3JWKJX)

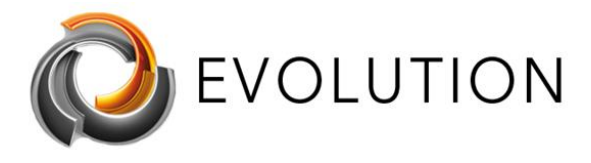

*Habilitar VT-x en ThinkPad (tabletas / convertibles / portátiles):*

- 1. Encienda el sistema.
- 2. Presione Entrar o Toque la pantalla táctil durante la pantalla de inicio de Lenovo.
- 3. Presione o Toque F1 para ingresar a la Configuración del BIOS.
- 4. Navegue a la pestaña Seguridad, luego presione Entrar en Virtualización.
- 5. Seleccione Tecnología de virtualización Intel (R), presione Entrar, elija Habilitar y presione Entrar.
- 6. Presione F10.
- 7. Presione Entrar en SÍ para guardar la configuración e iniciar Windows.

*Habilitar VT-x en ThinkCentre (equipos de escritorio):*

- 1. Encienda el sistema.
- 2. Presione Entrar durante la pantalla de inicio de Lenovo.
- 3. Presione la tecla F1 para ingresar a la configuración del BIOS.
- 4. Navegue a la pestaña Avanzado y presione Entrar en la configuración de la CPU.
- 5. Seleccione Tecnología de virtualización Intel® (R), presione Entrar, elija Habilitar y presione Entrar.
- 6. Presione F10.
- 7. Presione Entrar en SÍ para guardar la configuración e iniciar Windows.

#### <span id="page-7-0"></span>**Sony**

Sony VAIO: F2 o F3

Alternativamente: F1

Si su VAIO tiene una tecla ASSIST, intente mantenerla presionada mientras enciende la computadora portátil. Esto también funciona si su Sony VAIO viene con Windows 8.

1. Con la computadora completamente apagada, presione y mantenga presionado el botón Asistir hasta que aparezca la pantalla negra VAIO.

*NOTA: La ubicación del botón de ASSIST será diferente según el modelo de la computadora. Consulte las instrucciones de funcionamiento suministradas con la computadora para conocer la ubicación exacta del botón ASSIST en su modelo.*

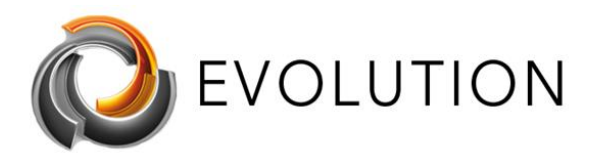

- 2. En VAIOCare | Pantalla de modo de rescate, presione la tecla de flecha hacia abajo hasta que se resalte la opción Iniciar configuración de BIOS [F2] y luego presione la tecla Intro.
- 3. 3. En la pantalla de la Utilidad de configuración [Nombre del BIOS], presione la tecla de flecha derecha hasta que se seleccione la pestaña Avanzado.
- 4. 4. En la pestaña Avanzado, presione la tecla de flecha hacia abajo hasta que se seleccione Tecnología de virtualización Intel (R) y luego presione la tecla Intro.
- 5. 5. Use las teclas de flecha para seleccionar Activado y luego presione la tecla Intro.
- 6. 6. Presione la tecla de flecha hacia la derecha hasta que se seleccione la pestaña Salir.
- 7. 7. Presione la tecla de flecha hacia abajo hasta que se seleccione Exit Setup y luego presione la tecla Enter.
- 8. 8. En la pantalla Guardar, verifique que Sí esté seleccionado y luego presione la tecla Intro

#### <span id="page-8-0"></span>**Toshiba**

Más comúnmente: tecla F2.

Alternativamente: F1 y ESC.

#### **Toshiba Equium:** F12

- 1. Encienda el sistema.
- 2. Presione la tecla F2 al iniciar la configuración del BIOS.
- 3. Presione la tecla de flecha hacia la derecha hasta la pestaña Avanzado, seleccione Tecnología de virtualización y luego presione la tecla Intro.
- 4. Seleccione Activado y presione la tecla Entrar.
- 5. Presione la tecla F10 y seleccione Sí y presione la tecla Entrar para guardar los cambios y reiniciar en Windows.

## <span id="page-8-1"></span>**Deshabilitar Windows Hyper-V**

Si ha habilitado estas configuraciones dentro del BIOS o, después de haberlas habilitado, todavía ve mensajes de error de su software de virtualización que hacen referencia a VT-X o AMD-V, entonces puede ser necesario deshabilitar Hyper-V en su computadora. Esto puede hacerse de la siguiente manera:

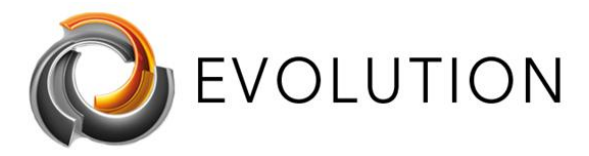

Hyper-V es la herramienta de virtualización de Microsoft y, si está habilitada, generalmente puede causar este problema en particular. Debe intentar deshabilitar esta función y luego verificar si el problema persiste.

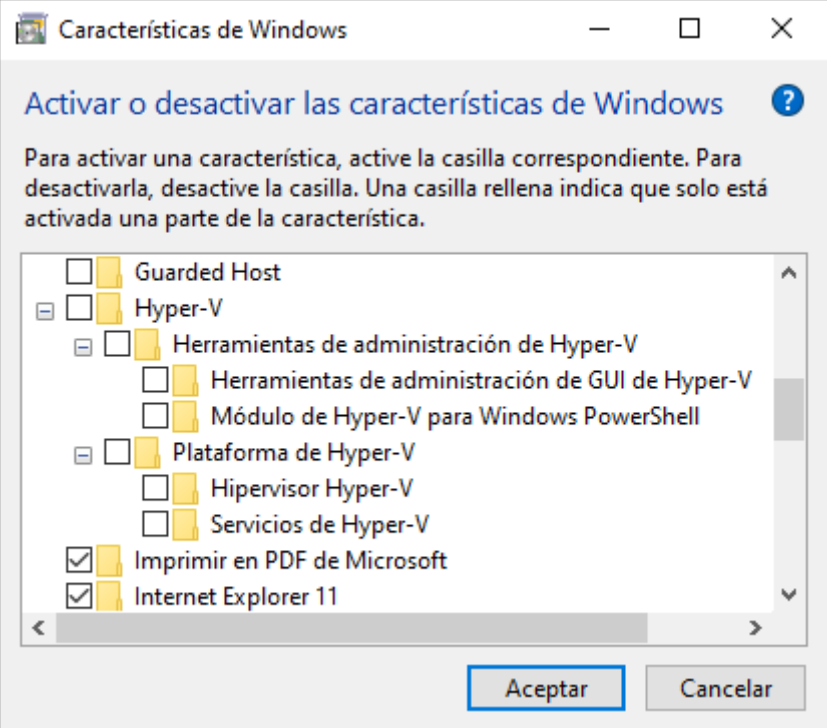

En Características de Windows

- 1. Escriba Características de Windows en la barra de búsqueda de Windows y luego haga clic en la primera aplicación que aparece.
	- a. O vaya al Panel de control -> Programas -> Programas y características > haga clic en Activar o desactivar las características de Windows -> desmarque Hyper-V -> haga clic en Aceptar.
- 2. Expanda la subsección Hyper-V
- 3. Asegúrese de que todas las opciones de Hyper-V estén desmarcadas y luego haga clic / toque en Aceptar.
- 4. Reinicie la computadora.
- 5. De Powershell
- 6. Abra un PowerShell elevado
- 7. En la ventana elevada de PowerShell, copie y pegue el comando y luego presione Intro: Disable-WindowsOptionalFeature -Online -FeatureName Microsoft-Hyper-V-All
- 8. Escriba Y y presione Entrar cuando se le solicite reiniciar la computadora.
- 9. Desde el símbolo del sistema
- 10. Abra un símbolo del sistema elevado.
- 11. En el símbolo del sistema elevado, copie y pegue el siguiente comando, presione Entrar: dism.exe / Online / Disable-Feature: Microsoft-Hyper-V-All
- 12. Escriba Y y presione Entrar cuando se le solicite reiniciar la computadora.
- 13. Compruebe si el AMD-V está deshabilitado en el problema del BIOS.

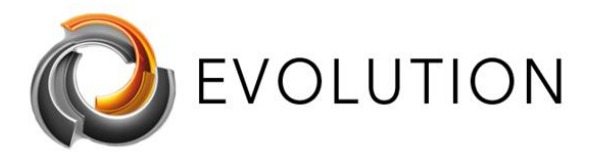

### <span id="page-10-0"></span>**Capturas de pantalla de diferentes configuraciones de BIOS de PC:**

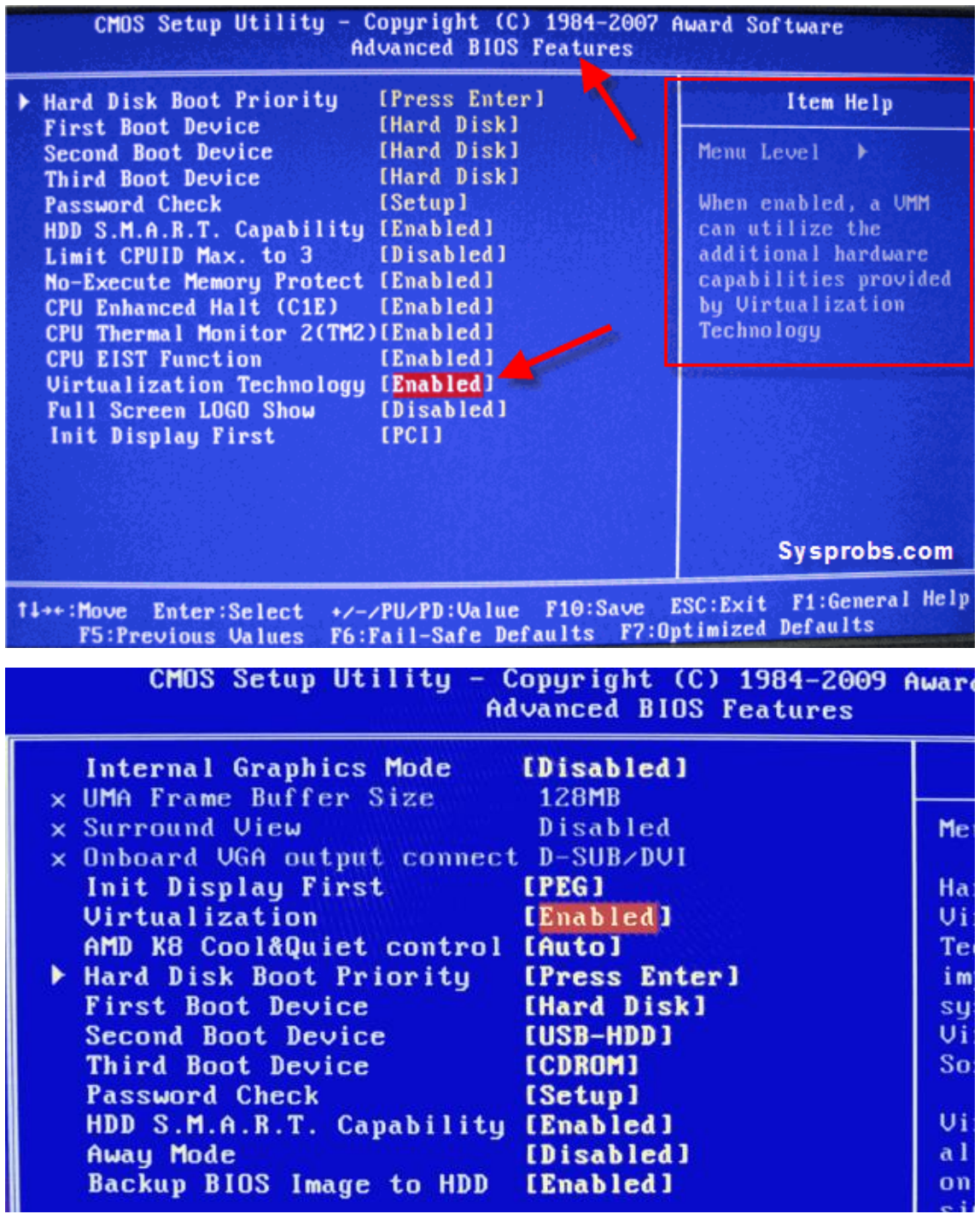

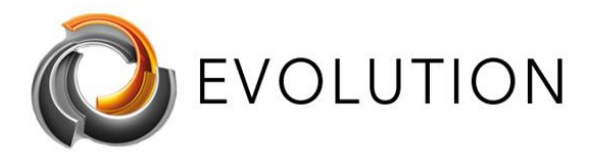

[www.futurasmus-knxgroup.es](http://www.futurasmus-knxgroup.es/) [evolution@futurasmus-knxgroup.es](mailto:evolution@futurasmus-knxgroup.es)

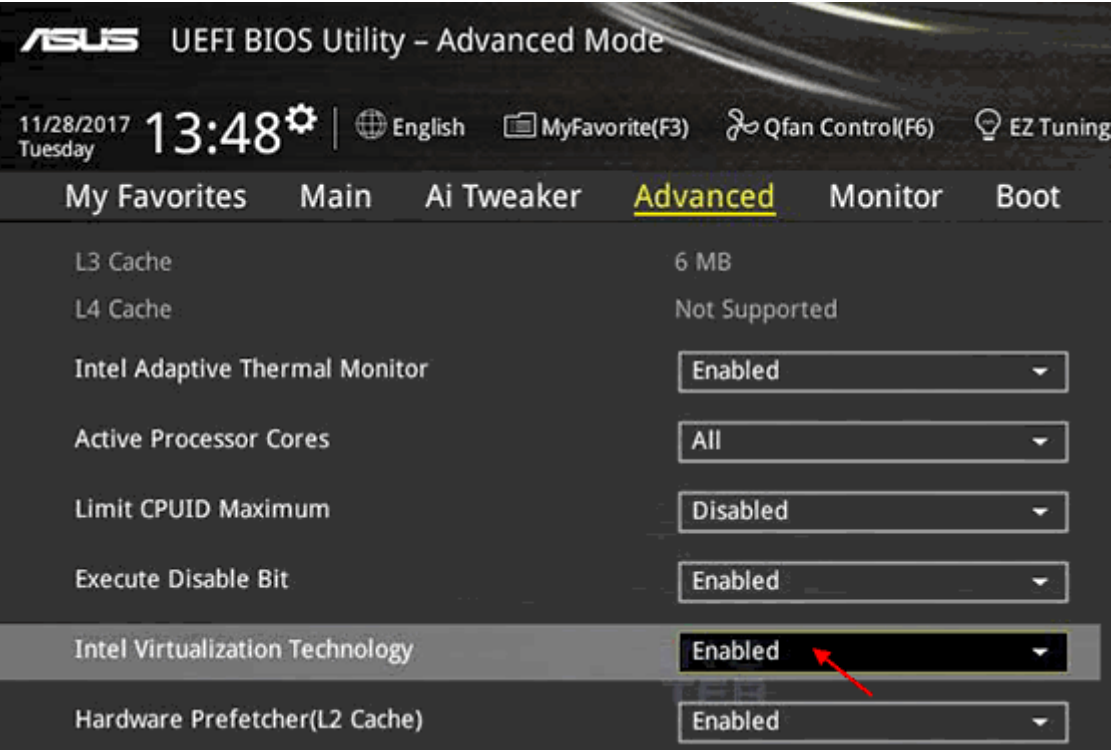

#### Phoenix TrustedCore(tm) Setup Utility

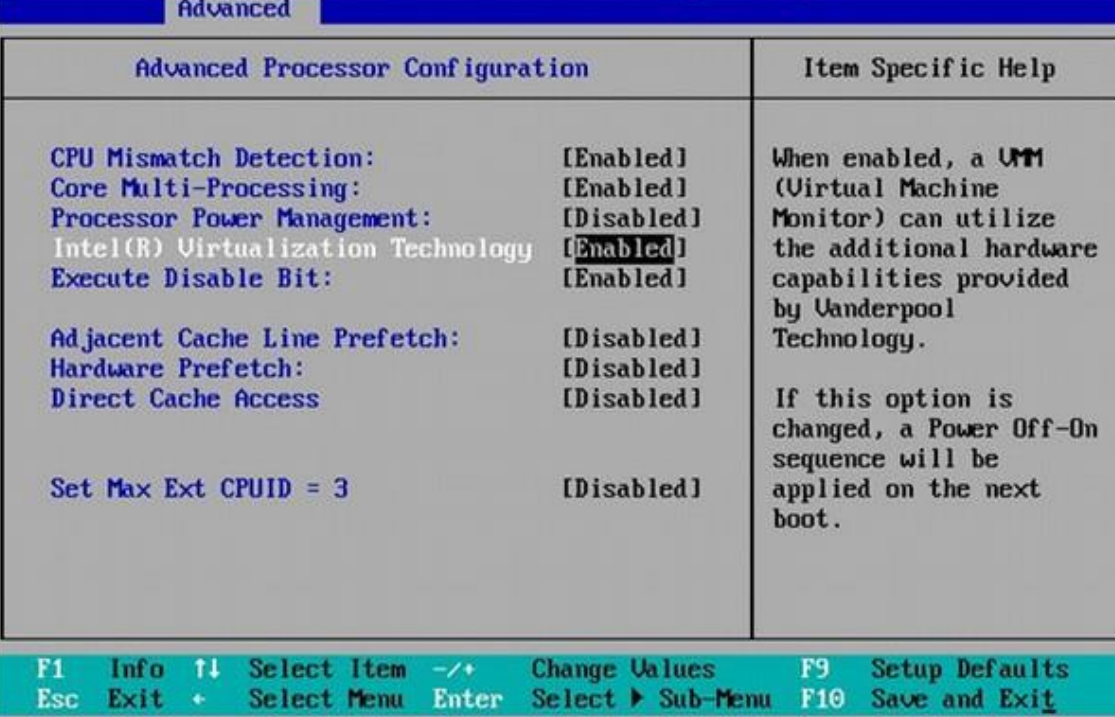

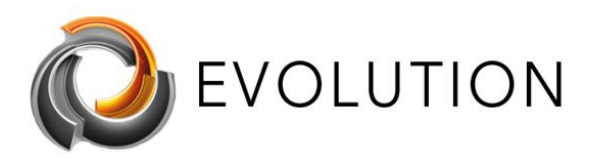

[www.futurasmus-knxgroup.es](http://www.futurasmus-knxgroup.es/) [evolution@futurasmus-knxgroup.es](mailto:evolution@futurasmus-knxgroup.es)

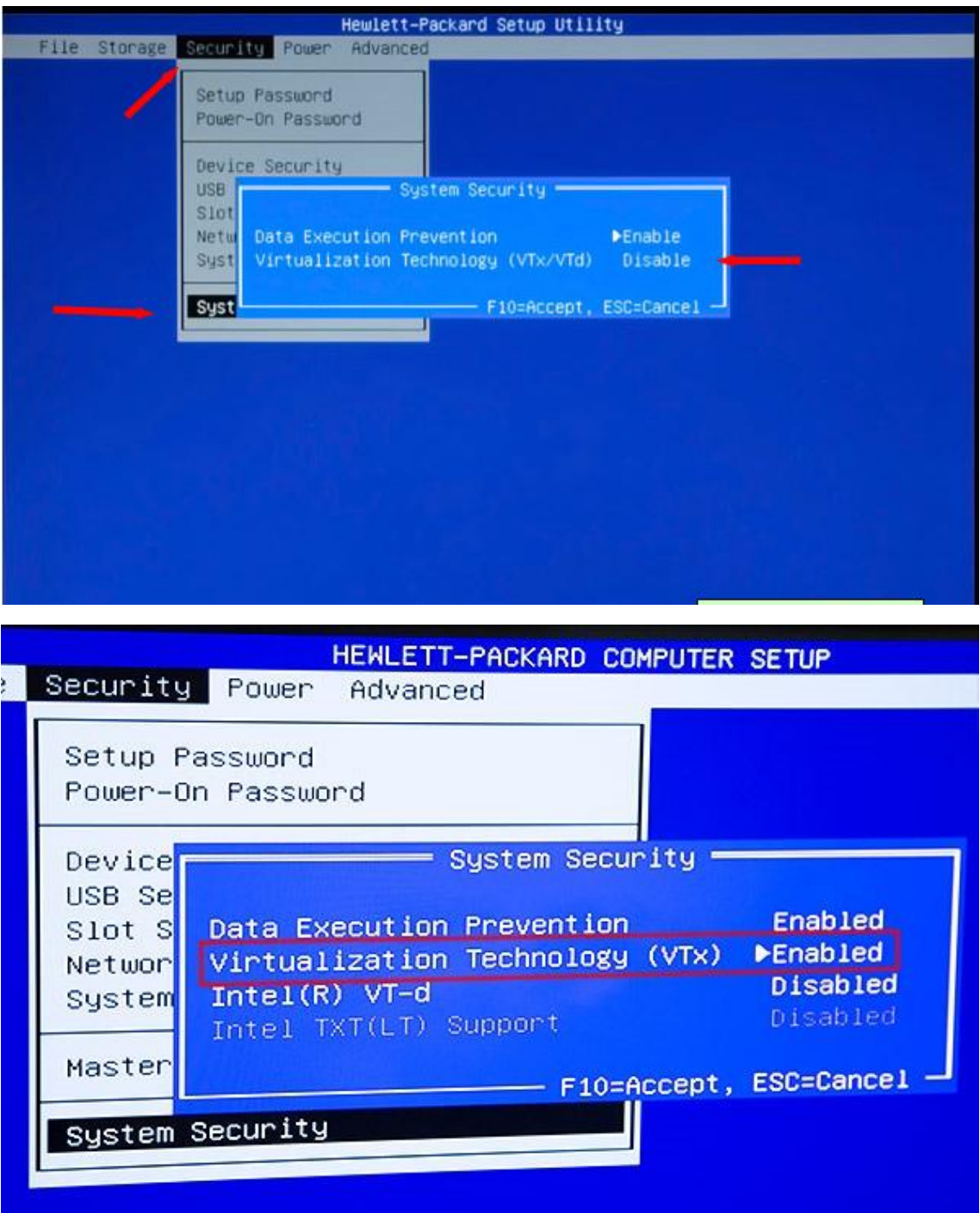

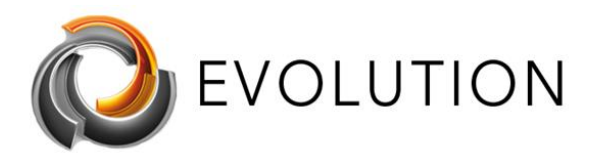

[www.futurasmus-knxgroup.es](http://www.futurasmus-knxgroup.es/) [evolution@futurasmus-knxgroup.es](mailto:evolution@futurasmus-knxgroup.es)

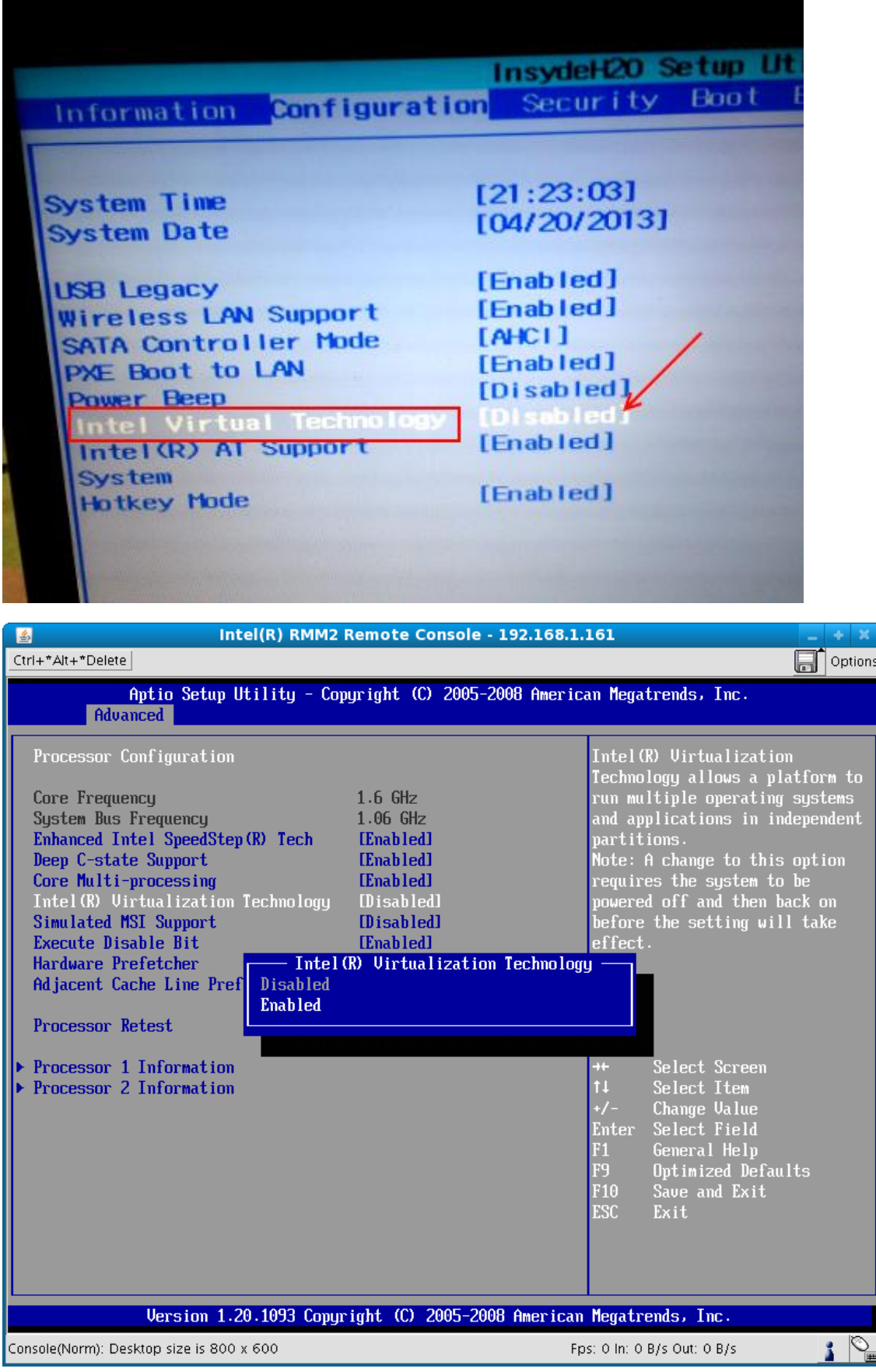

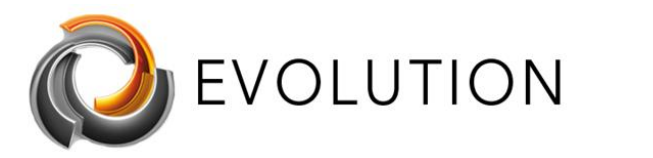

[www.futurasmus-knxgroup.es](http://www.futurasmus-knxgroup.es/) [evolution@futurasmus-knxgroup.es](mailto:evolution@futurasmus-knxgroup.es)

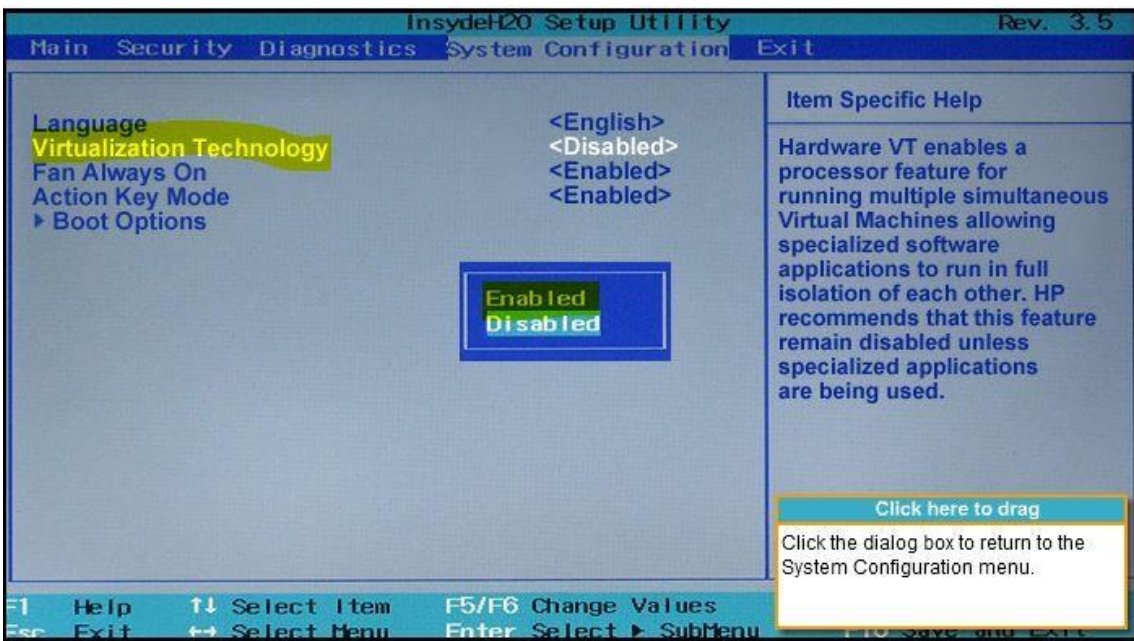

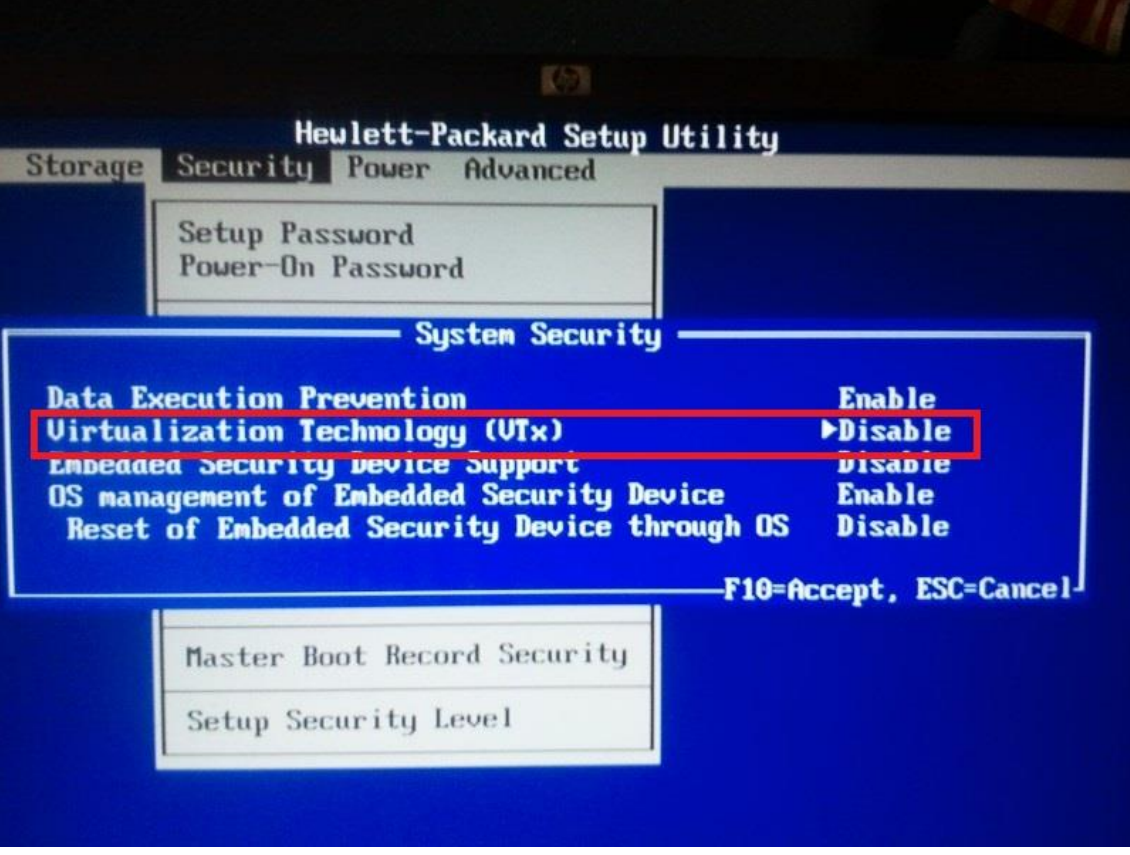